# Läkemedel – Registrering av PMO-guide Primärvården läkemedelsöverkänslighet

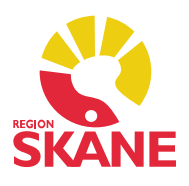

#### Läkemedelsöverkänslighet

 En allvarlig läkemedelsöverskänslighet ska registreras i journalen så att en varningstriangel visas, registrering sker i modul Varning. Varning visas i PMO-journalen oavsett från vilken enhet den öppnas inom Region Skåne.

 Registrering ska bedömas av läkare, men kan på uppdrag dokumenteras av annan personal. Läkaren är ansvarig och ska signera posten.

Vid förskrivning i modul Läkemedel kommer en varning om preparatet tillhör den ATC-kod som registrerats.

 Observera att varningar enligt ATC-kod inte är heltäckande. De visas till exempel inte för kombinationspreparat, som kan ha en annan ATC-kod i ett annat terapiområde. Samma substans kan ha mer än en ATC-kod, om det används inom olika terapiområden.

 Vid varje varning måste ansvarig läkare bedöma vilken ATC-nivå som är adekvat. Det är möjligt att sätta varningen på en högre ATC-kods nivå för att täcka in fler undergrupperingar. Om det redan finns en varning i PMO måste denna bedömas innan ny ordination görs.

 Det är viktigt att dokumentera vilket som är det misstänkta utlösande preparatet, preparatets generiska substans (ATC-kod) och att ange symptomen på hur överkänsligheten yttrat sig i kommentarrutan.

#### Modul Obs

 Kontrollera alltid om det finns någon felaktigt registrerad varning i modulen Obs som ska flyttas över till modul Varning.

 När tidigare journalsystem migrerades till PMO låg det läkemedelsvarningar under Obs. Det går att få fram denna information via Rapportmodulen på Mitt arbete.

 Rapporten heter RS Alla OBS-registreringar och beställs via PMO-supporten för utskjut. Be kontaktperson för PMO om hjälp med detta. Vi rekommenderar att denna rapport körs på alla enheter. Rapporter får köras före kl. 8 eller efter kl. 17.

## Läkemedel – Registrering av PMO-guide Primärvården läkemedelsöverkänslighet

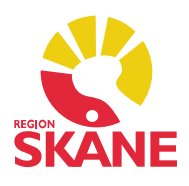

### Registrering av Varning

Öppna modul Varning i patientens journal, välj Ny.

 Skriv in det läkemedel du misstänker utlöst reaktionen i textfältet och välj ATC-kod, bedöm vilken ATC-kodnivå som är korrekt eftersom samma substans kan ha mer än en ATC-kod om det används inom olika terapiområden eller i kombinationspreparat. Under Kommentar ska du fylla i hur reaktionen yttrade sig.

Exempel med 4-ställig ATC-kod:

Exempel med 7-ställig ATC-kod:

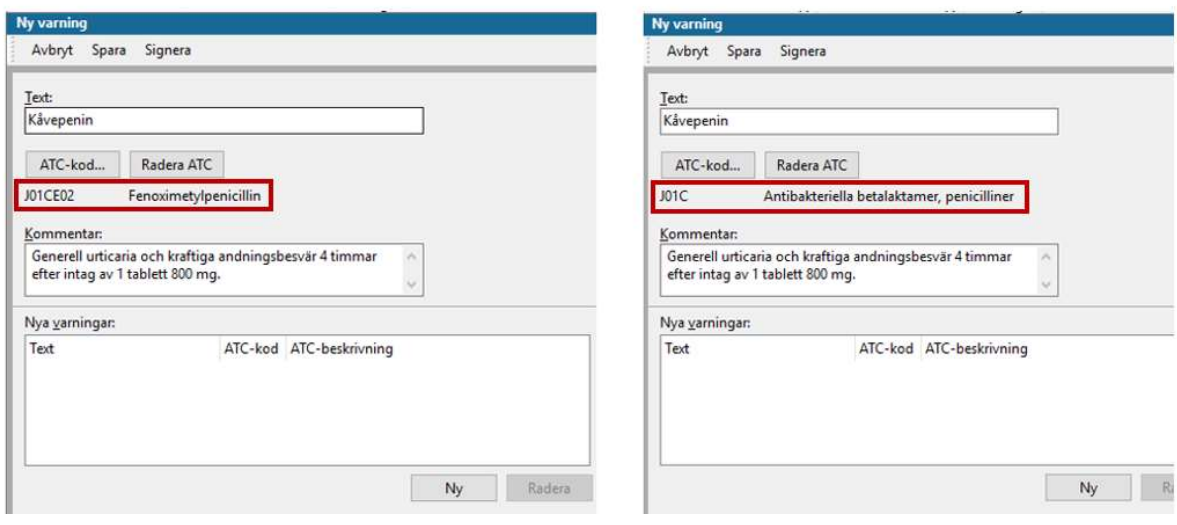

Om det gäller fler läkemedel klicka på Ny och upprepa enligt ovan. Signera.

När du öppnar en journal som har en registrerad Varning kommer det upp ett Popup-fönster, detta kan inte väljas bort. Du måste klicka Stäng eller Enter för att komma vidare och kunna arbeta i journalen.

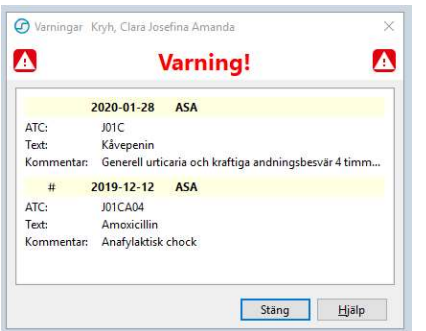

 Läkemedel – Registrering av läkemedelsöverkänslighet Version 1.0 Skapad 2020-01-28 av Åsa Karén Verksamhetsansvarig PMO